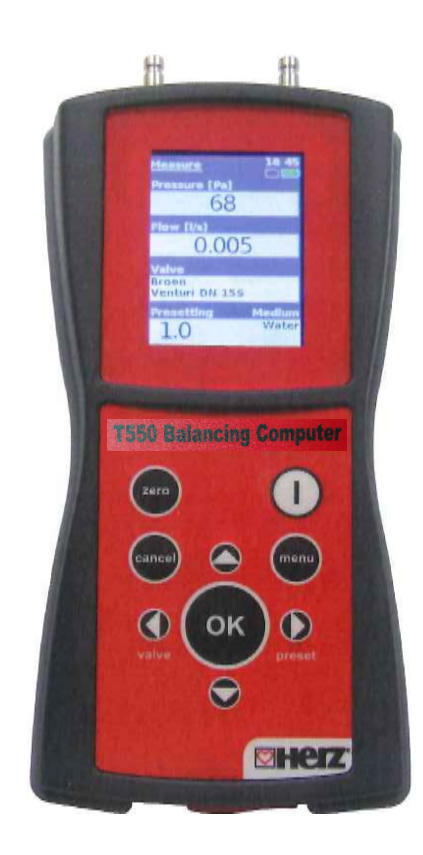

# Оглавление

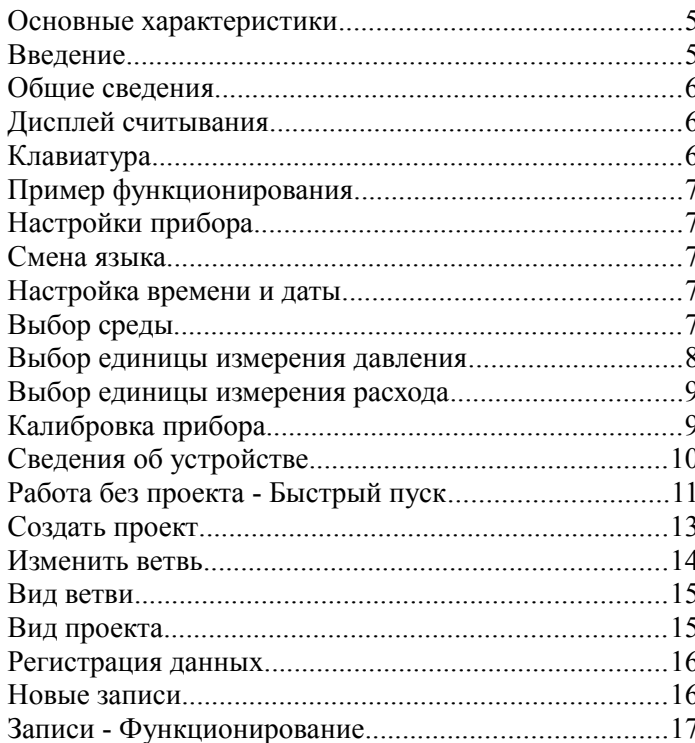

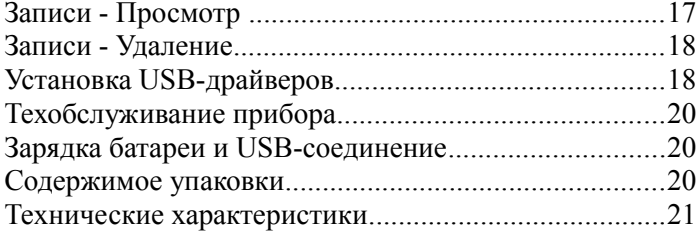

#### **Основные характеристики**

- Прибор T550 представляет собой новое поколение линии устройств для балансировки отопительного оборудования
- Экран 2,2 дюйма QWGA RGB (240 x 320 пикселов)
- 1 200 предварительно определенных клапанов
- Наличие фотографии клапана для облегчения его распознавания
- Программируемая регистрация
- Память до 20 000 записей
- Коррекция среды при использовании противообледенительных жидкостей
- Работа с проектами
- Печать отчета об измерении
- Литиево-ионная батарея с зарядным USBустройством
- USB-интерфейс ПК
- Новый корпус устройства
- Степень защиты: IP65

#### **Введение**

Прибор T550 представляет собой измеритель давления нового поколения, оборудованный цветным дисплеем QVGA с задней подсветкой, на котором отображаются измеренные значения. Интерфейс прибора облегчает и ускоряет работу с T550. Прибор T550 измеряет давление и рассчитывает расход, измеренный на клапанах. Кроме того, он может использоваться и для получения значений расхода более сложных сред, например, противообледенительной жидкости, применяемой в системах охлаждения. С помощью T550 можно определять показания на клапанах различных моделей. Кроме того, прибор оснащен фотографиями для правильного выбора клапана. Прибор имеет внутреннюю память, обеспечивающую сохранение значений давления и расхода, и позволяет отображать эти значения непосредственно на дисплее. Структура клавиатуры облегчает и ускоряет работу с прибором. Подключение и зарядка прибора T550 осуществляется посредством USB-соединения.

### **Общие сведения**

- 1. Места подключения зондов для измерения давления - красный (положительное давление), синий (отрицательное давление)
- 2. Дисплей QVGA (240 x 320 пикселов) с задней подсветкой
- 3. Клавиатура
- 4. USB-разъем для подключения к ПК и

#### зарядки

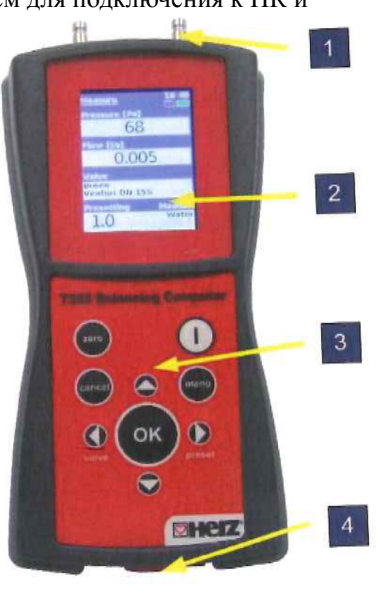

### **Дисплей**

- 1.Текущее меню
- 2. Единица измерения расхода
- 3. Единица измерения давления
- 4. Используемая память (карта SD) **Давление [кПа]**
- 5. Текущее время
- 6. Остаточный заряд батареи
- 7. Измеренное давление
- 8. Измеренный расход
- 9. Выбранный клапан
- 10. Выбранная среда
- 11. Предварительная настройка 65356 1
- 12. Концентрация среды
- 13. Температура среды

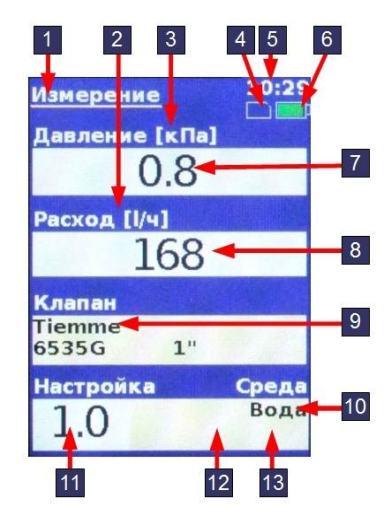

### **Клавиатура**

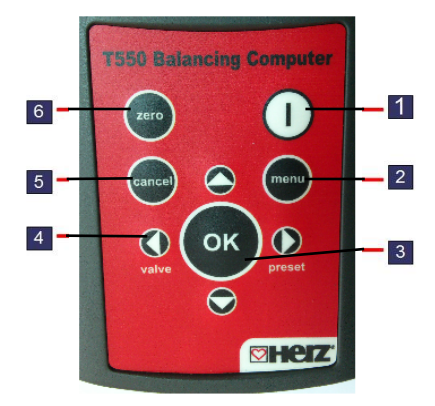

- 1. *Включение/выключение прибора*
- 2. *Menu главное меню*
- 3. *OK подтверждение*
- 4. *Стрелки предназначены для перемещения внутри меню, по пунктам или для изменения введенных значений Valve – выбор типа клапана*

**Pre**-set – выбор предварительной настройки

- 5. *Cancel предназначена для возвращения назад на один уровень меню*
- 6. *Zero позволяет откалибровать прибор,*

*устанавливая на ноль значение давления*

### **Пример функционирования**

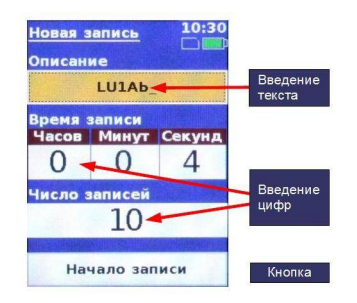

Использование клавиатуры на дисплее

**Стрелка вправо/влево:** предназначена для перемещения по ячейкам или кнопкам, подключенная ячейка или кнопка обозначены оранжевым цветом

**Стрелка вверх/вниз:** предназначена для изменения буквы или цифры в зависимости от положения курсора

**OK:** подтверждает букву, на которой расположен курсор, подтверждает выбранную кнопку

**Zero:** удаляет букву или цифру, на которой расположен

### курсор **Настройки прибора**

### **Смена языка**

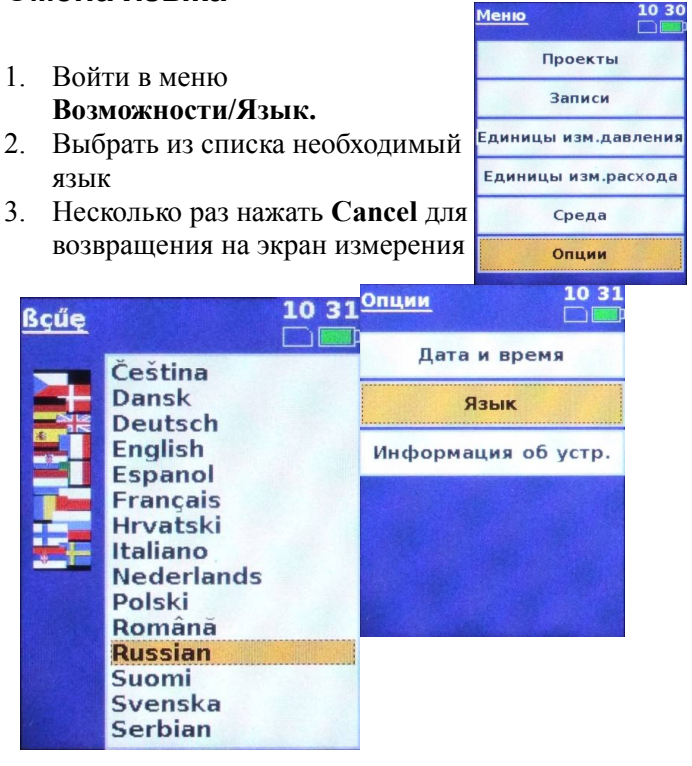

Меню

### **Настройка времени и даты**

- 1. Войти в меню **Возможности/Дата и время**
- 2. Для перемещения по полям даты и времени использовать **стрелки вправо/влево**
- 3. Изменить **дату и время**, используя **стрелки вверх/вниз** Среда
- 4. Подтвердить изменение в каждом поле, нажимая на клавишу **OK**

Дата

10 :

5. Вернуться на экран измерения

**Установка** 

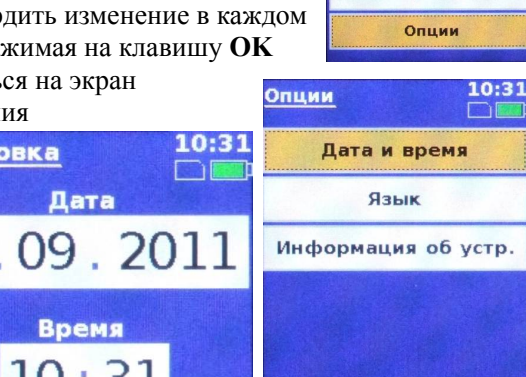

 $\frac{1031}{2}$ 

Проекты

Записи

Единицы изм.давления

### **Выбор среды**

- 1. Нажать на клавишу **Меnu** и выбрать **жидкость**
- 2. Выбрать из списка тип среды и нажать на клавишу **OK** для подтверждения

Среда

Среда

Вода

- 3. Для этиленгликоля и пропиленгликоля следует выбрать также концентрацию среды
- 4. Изменить концентрацию среды, используя **стрелки вверх/вниз**
- 5. Перейти к температуре, используя стрелку вправо, и изменить вправо, и изменить<br>температуру, используя **стрелки вверх/вниз**. Нажать на стрелку вправо для перехода к кнопке **OK** и

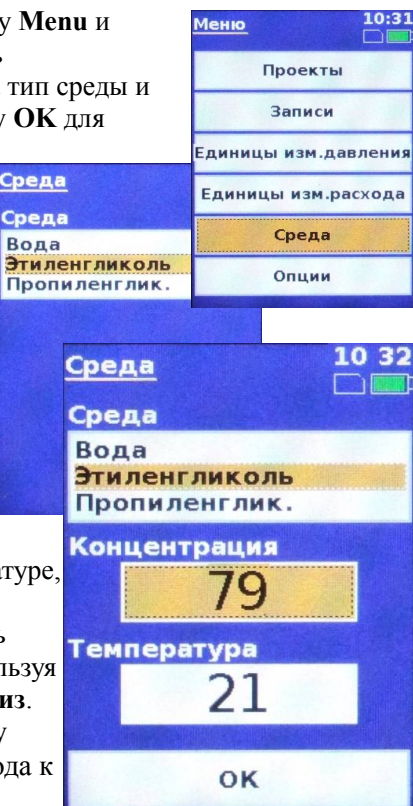

подтвердить с помощью клавиши **OK**.

6. Вернуться на экран измерения

#### **Выбор единицы измерения давления**

- 1. Войти в меню **Единицы измерения давления**
- 2. Выбрать из списка необходимую единицу измерения с помощью **стрелок вверх/вниз** и подтвердить, нажимая на клавишу **OK**
- 3. Выбрать из списка необходимую единицу и подтвердить
- 4. Вернуться на экран измерения

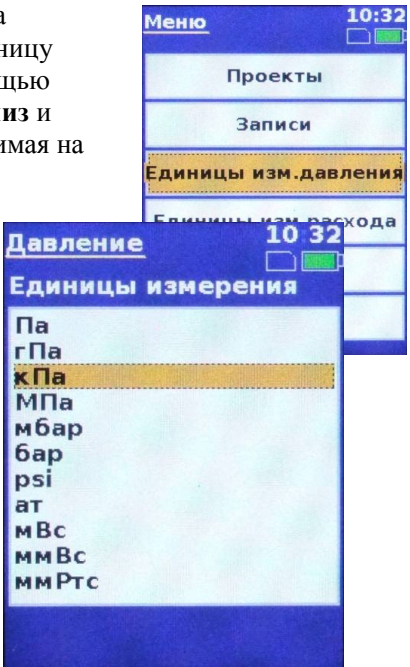

### **Выбор единицы измерения расхода**

Использовать способ, описанный для выбора единицы измерения давления

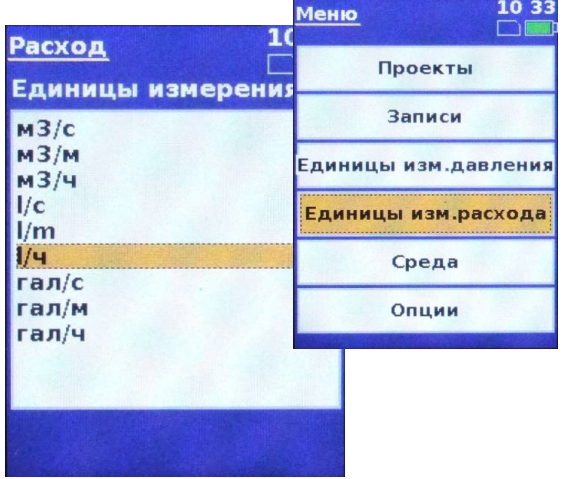

### **Выбор расхода со значением Лямбда**

- 1. Войти в меню **Единица измерения расхода**.
- 2. Выбрать последнюю строку **Лямбда** с помощью **стрелок вверх/вниз** и подтвердить, нажимая на **OK.**
- 3. В новом открывшемся окне следует указать требуемый расход.
- 4. Выбрать значение, которое необходимо получить, выполняя операции, описанные в параграфе **Использование клавиатуры на дисплее**
- 5. Нажатие на клавишу **OK** на клавиатуре возвращает к главному меню, а нажатие на **Cancel**  на клавиатуре возвращает к окну измерения.
- 6. В окне можно прочитать значение расхода **Лямбда.**

Клапан **Tiemme** 

6535G

3.7

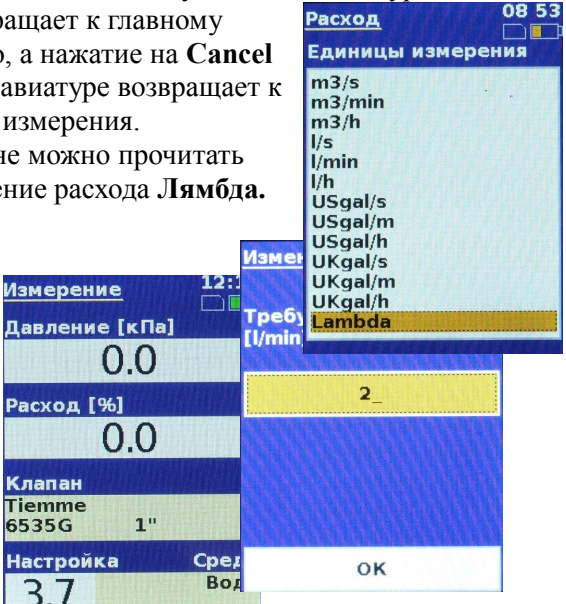

### **Выбор единицы измерения температуры**

Использовать способ, описанный для выбора единицы измерения давления.

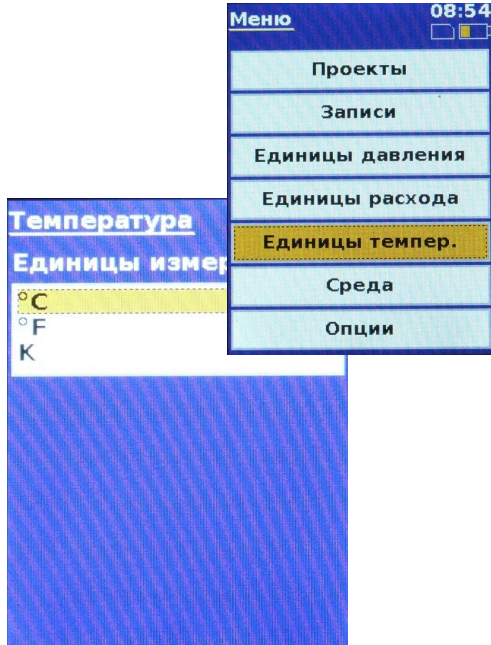

### **Калибровка прибора**

Прибор T550 позволяет выполнять автоматическую коррекцию статического давления в системе измерения. Данная операция называется обнулением. Эту настройку следует использовать всякий раз, когда необходимо измерить дифференциальное давление ниже 500 Па.

Порядок выполнения:

- 1. Подсоединить два измерительных зонда к штуцерам измерения давления балансировочного клапана. Не подсоединять зонды к прибору
- 2. Нажать на клавишу **ZERO.** Дисплей считывания предоставит инструкции по выполнению обнуления
- 3. Прибор T550 выполняет обнуление до атмосферного давления.
- 4. Подсоединить к прибору зонд измерения положительного давления (красный) и дождаться стабилизации значения давления на дисплее. Прибор T550 измеряет статическое давление в системе
- 5. Нажать на клавишу ОК. Прибор выполнит обнуление в соответствии со статическим давлением. Обнуление завершено
- 6. На 1,5 с появится сообщение **Подсоединить входное устройство (-)** (синий). Подсоединить синий зонд и продолжить измерение дифференциального давления.

## **Сведения об устройстве**

Выбрать **Опции/Сведения об устройстве.** На дисплей

могут выводиться следующие сведения: дата изготовления, дата, по истечении которой необходимо выполнить калибровку прибора, рабочий диапазон и версия ПО. После обновления встроенного ПО можно отобразить также версию встроенного ПО.

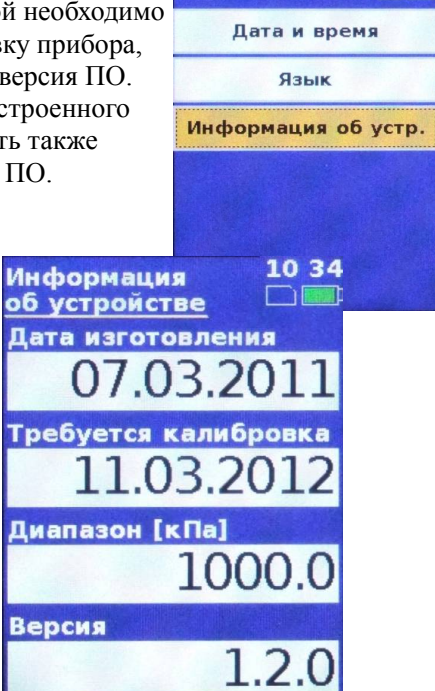

10:33  $\Box$ 

## **Работа без проекта - Быстрый пуск**

- 1. Включить прибор, нажимая на клавишу **ON/OFF**
- 2. Нажать на клавишу **Valve,** выбрать из списка производителя клапана, используя **стрелки вверх/вниз,** и подтвердить с помощью клавиши **OK**.
- 3. Выбрать из списка клапан, используя **стрелки вверх/вниз,** и подтвердить с Выбор клапана помощью клавиши **OK**.

**Для перемещения по списку клапанов использовать стрелки влево/вправо (каждая страница может содержать до 10 клапанов).**

4. На дисплее появится изображение выбранного клапана. Подтвердить, нажимая на клавишу **OK**, после чего

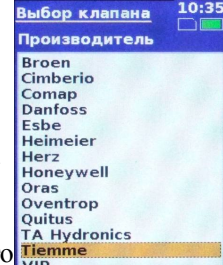

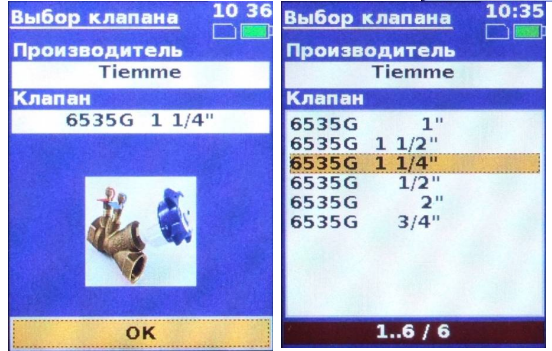

дисплей вернется на экран измерения

- 5. Нажать на клавишу **Preset** для предварительной настройки клапана.
- 6. Нажать на **стрелку вправо** и изменить значение, используя **стрелку вверх/вниз**. Для выбора значения использовать **стрелку вправо/влево**.
- 7. Подтвердить, нажимая на клавишу **OK,** после чего дисплей вернется на экран измерения.

## **Прямое введение Kv**

- Нажать Valve и выбрать последнюю строку "Direct Kv", а затем подтвердить с помощью OK.
- Подтвердить первое и второе окно с помощью **OK.**
- Нажать **Preset** и открыть окно, в котором можно ввести значение Kv.
- С помощью стрелок вверх/вниз выбрать значение и подтвердить с помощью **OK.** Эту операцию можно повторять до введения полного числа. Для возвращения назад или удаления использовать **ноль.** После введения правильного значения Kv подтвердить с помощью **OK.**

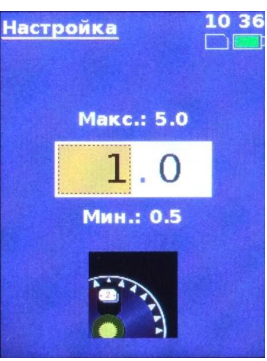

### **Работа с проектом**

Прибор позволяет работать с проектом, измеряя и сохраняя фактические измеренные значения (начальный расход), а также значения после балансировки (конечный расход). Значения, полученные при балансировке, могут быть распечатаны. Проекты могут создаваться непосредственно прибором T550 или ПК и впоследствии сохраняться в памяти Меню проекта прибора.

При работе с проектами следует только выбрать проект и ветвь системы, подлежащую балансировке, после чего прибор автоматически выберет правильный

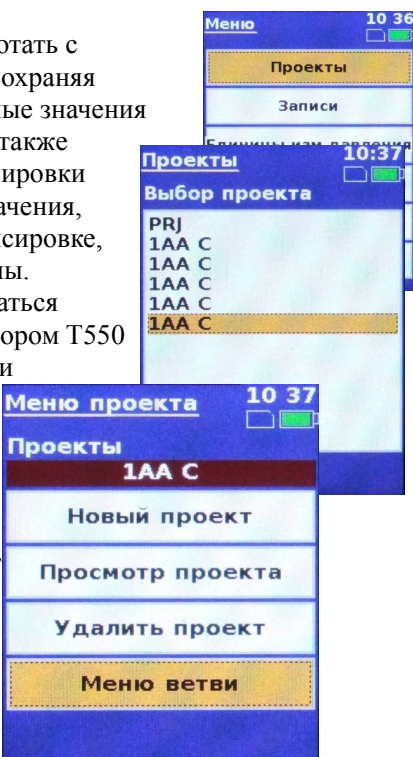

клапан и его предварительную настройку. Расход в ветви проекта перед балансировкой можно

измерить, выбирая меню

**Проекты/Меню** 

**ветви/Измерить/Начальный расход.** 

Для измерения расхода в полностью сбалансированном проекте выбрать

**Проекты/Конечный расход**.

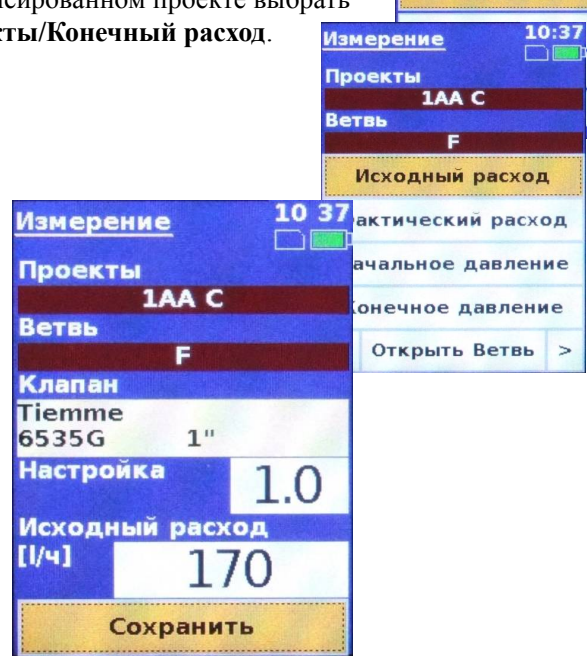

 $\overline{\bigcup_{i=1}^{10:37}}$ 

Меню ветви Ветвь

п

Добавить ветви

**Измерение** 

Для измерения дополнительного давления внутри ветви выбрать меню **Проекты/Меню ветви/Измерить/Начальное давление** (или **конечное давление**).

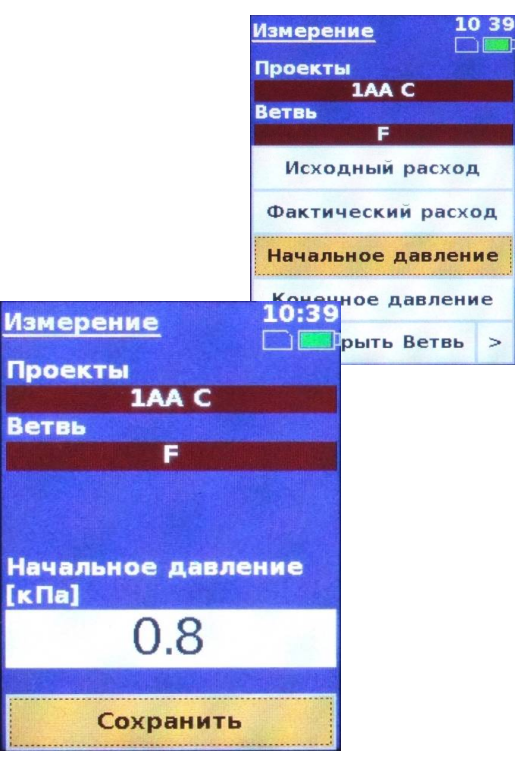

### **Создать проект**

1. Выбрать меню **Проекты/Новый проект**

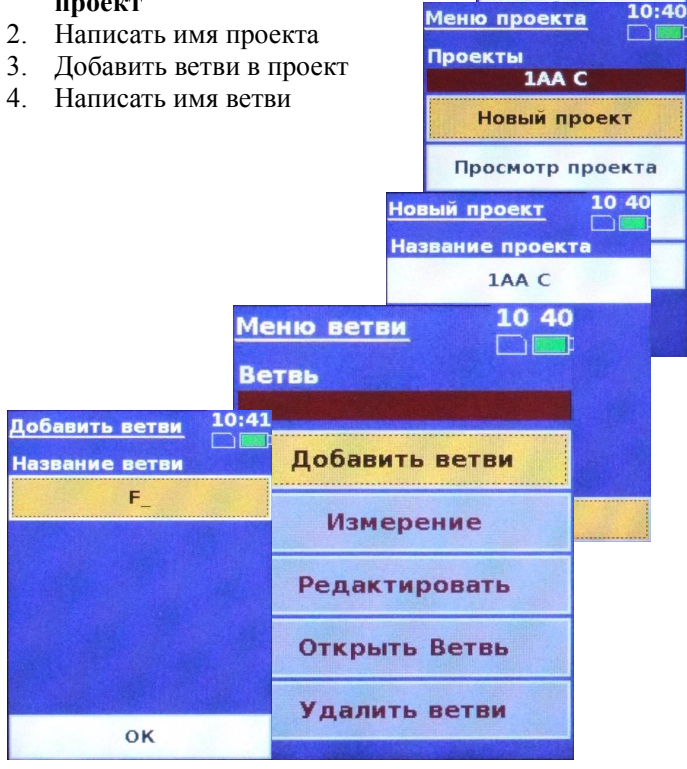

#### **Изменить ветвь**

 $\frac{1039}{20}$ 

Меню

Проекты

- 1. Выбрать **Проекты/Меню ветви/Изменить**
- 2. При необходимости изменить переменную ветви, например необходимый расход или начальную настройку клапана Меню ветви 10:41
- 3. Конечная настройка клапана выполняется после проекта балансировки

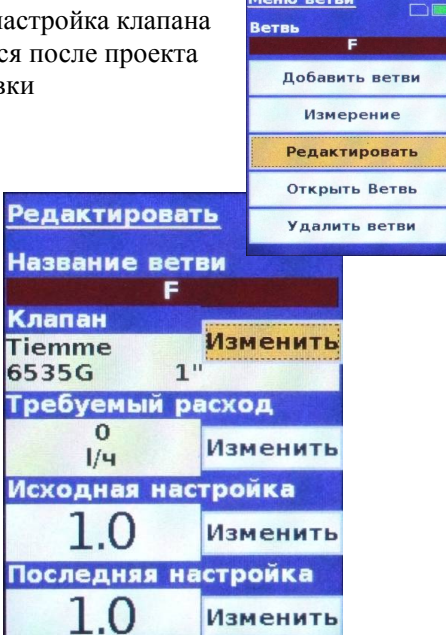

### **Расчет предварительной настройки клапана на ветви**

1. Войти в меню **Проекты/Меню ветви/Расчеты.**

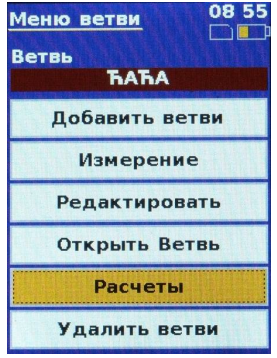

2. В первом окне следует ввести значение расхода, которое необходимо которое неооходимо<br>получить. Ввести значение, которое необходимо получить, выполняя операции, описанные в параграфе **Использование клавиатуры на дисплее**. С помощью левой стрелки перейти на **Продолжить** и нажать на кнопку **OK.**

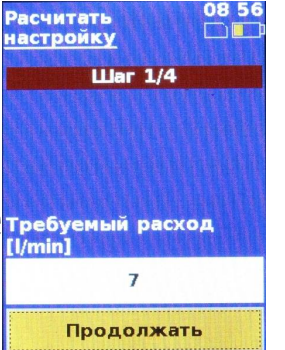

3. Во втором окне можно прочитать начальный расход и начальную настройку, которую можно изменить после нажатия на кнопку **OK** (процедура описана в параграфе настройки клапана). После выполнения возможных изменений можно вернуться ко второму окну

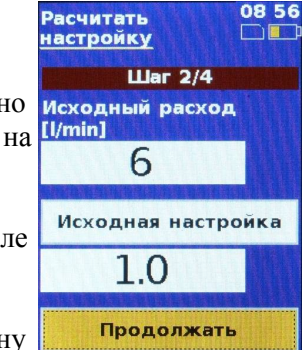

или продолжить, переходя на **Продолжить** и нажимая на кнопку **OK.**

4. В третьем окне вводится начальный расход; для продолжения следует перейти на **Продолжить** и нажать на кнопку **OK.**

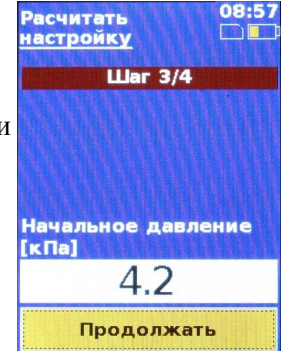

5. В четвертом окне можно прочитать полученное значение расхода и рассчитать настройку для клапана на ветви. После нажатия на кнопку **OK**  отображается **Меню ветви.**

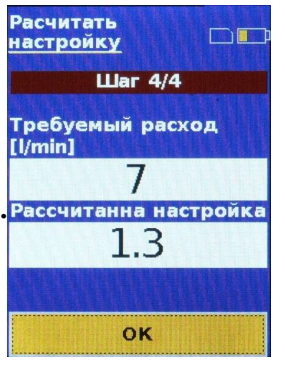

#### **Вид ветви**

- 1. Выбрать меню **Проекты/Меню ветви/Показать ветвь**
- 2. На данном экране отображаются начальные и конечные измеряемые значения расхода и давления. Тире в окне необходимого расхода и давления означают, что измерение параметров в настоящий момент не выполняется.

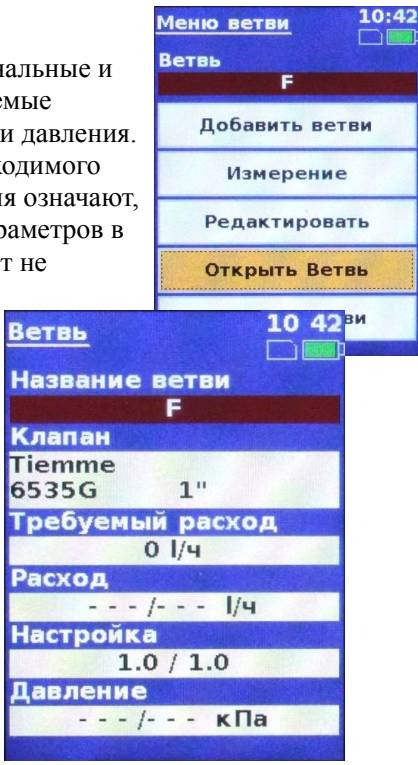

### **Вид проекта**

- 1. Seleccionar *Proyecto/Ver proyecto*
- 2. En esta pantalla se puede visualizar la información del proyect

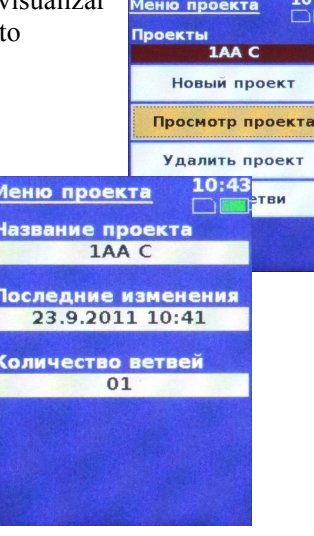

#### **Регистрация данных**

Прибор T550 оснащен встроенным регистрационным модулем, который оборудован контуром для запоминания в режиме реального времени. Это обеспечивает диагностику всех временных процессов, происходящих в системе, анализ которых позволяет выбирать наиболее оптимальную настройку. Во время регистрации, предполагающей длительные периоды измерения, прибор автоматически переходит в режим низкого энергопотребления. Это обеспечивает длительную регистрацию с питанием от внутреннего источника энергии (литиевая батарея). Данные могут собираться периодически. Показания, регистрируемые прибором T550, включают значения давления, расхода, выбор клапана и его настройку. Каждому измерению присваивается идентификатор, облегчающий работу с данными. Впоследствии зарегистрированные данные могут быть переданы ПК посредством предоставленного ПО. ПО позволяет выполнять дополнительный анализ с помощью таблиц или графиков. Кроме того, данные можно экспортировать, используя стандартные форматы ПК, и анализировать в виде текста, обрабатывать а таблицах или через базы данных. Все данные могут быть распечатаны.

### **Новые записи**

- 1. Выбрать **Меню/Записи/Новая запись**
- 2. Ввести описание записи согласно указаниям параграфа Пример функционирования
- 3. Изменить Период регистрации
- 4. Указать количество записей
- 5. Подтвердить, выбирая **Начало записей**, после чего начнется регистрация.

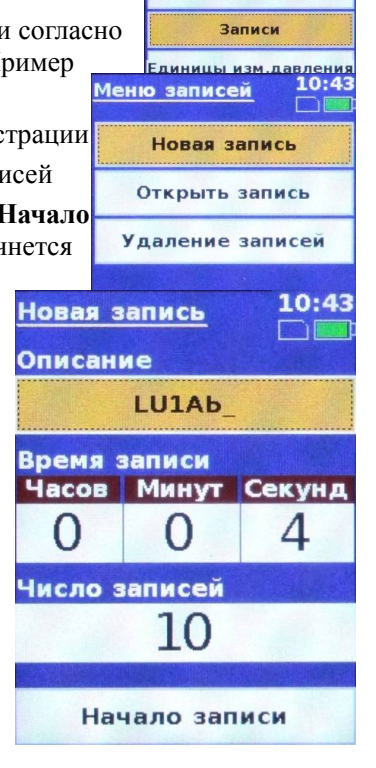

Меню

### **Записи - Функционирование**

Во время регистрации давление, расход и количество записей отображаются на соответствующей странице дисплея. Устройство переходит в спящий режим для сокращения энергопотребления во время регистрации. Регистрацию можно остановить, нажимая на клавишу **OK** в условиях подключенной кнопки. О ходе регистрации, клапане и его настройке

информирует соответствующая надпись. Для просмотра зарегистрированных значений нажать **Таблица** 

#### **значений**.

 $\frac{10}{\Box}$ 

Проекты

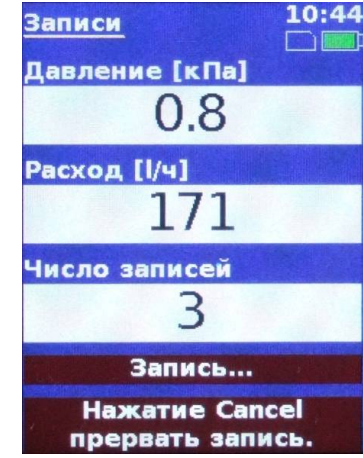

Проекты

Записи

Единицы изм.давления

Единицы изм.расхода

### **Записи - Просмотр**

1. Выбрать **Меню/Записи/Открыть записи**. Появится список всех сохраненных записей.

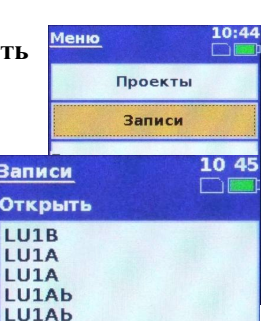

3ai

 $\frac{1}{2}$ 

LL

 $\mathbf{H}$ 

LU1Ab **LU1Ab** 

2. Выбрать необходимую запись и нажать **OK**. Выбранная запись будет выведена на дисплей

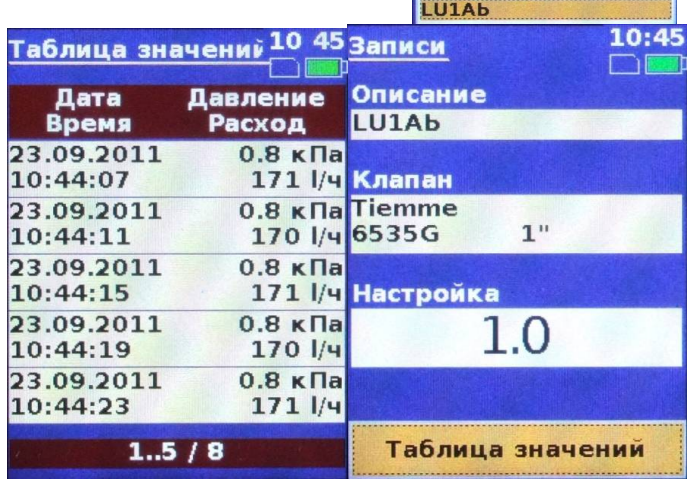

### **Записи - Удаление**

Прибор T550 использует флэш-память для накопления данных, которые после удаления будут полностью стерты. Если необходимо сохранить сведения, следует скопировать данные на ПК. Меню 10:45

- 1. Выбрать **Меню/Записи/Удалить запись**
- 2. Нажать на кнопку **ОК**, выбрав ее посредством стрелок
- 3. Подтвердить удаление записи, нажимая на клавишу **OK**

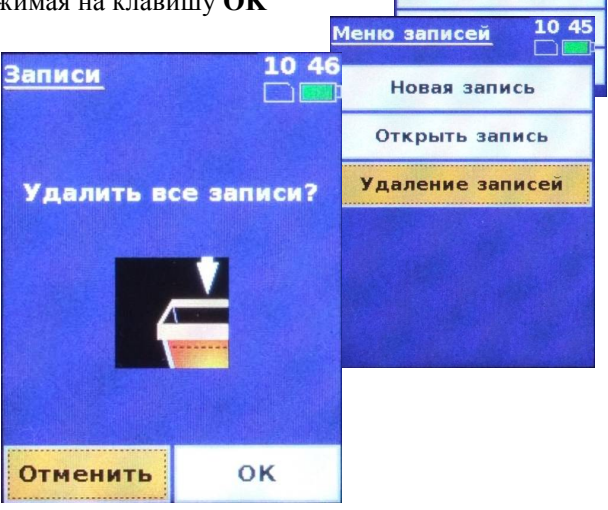

### **Установка USB-драйверов**

Вставить установочный компакт-диск в дисковод CD. Включить прибор T550 и подключить его к ПК через USB-разъем.

1. Появится следующее окно:

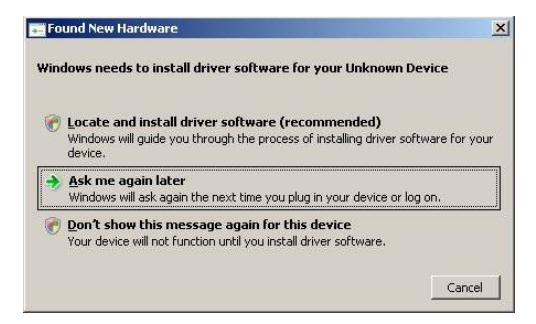

Выбрать **Locate and install driver software**

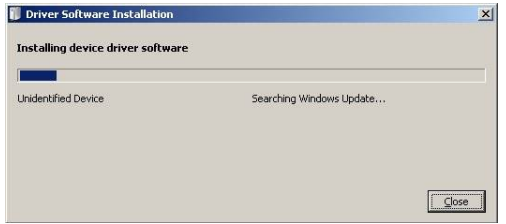

Система начнет поиск расположения ПО обновления Windows (это может занять несколько минут), после чего на экране появятся следующие опции:

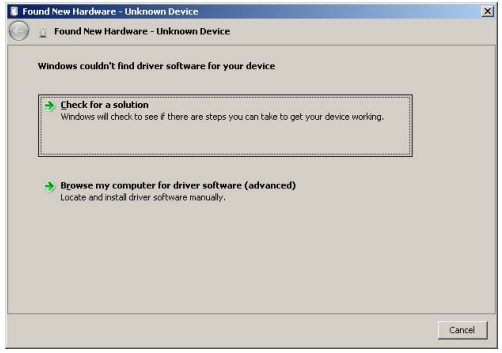

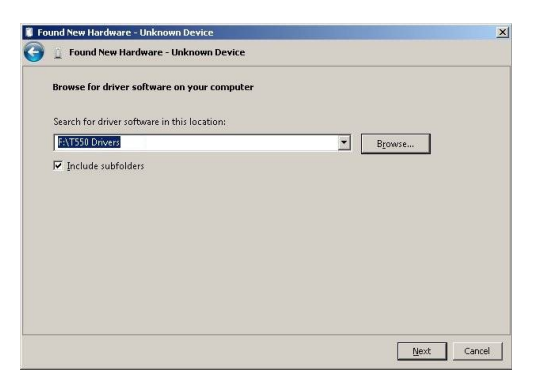

Выбрать **Browse my computer for driver software.** *Ввести маршрут установки. Установка драйверов может занять несколько минут. Система подтвердит установку Microchip Custom USB Device.*

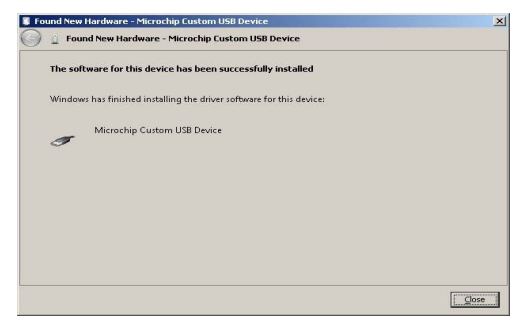

Примечание: рекомендуется отключить ПК от сети Интернет во время установки USB-драйверов. Это позволит сократить время на поиск ПО обновления Windows.

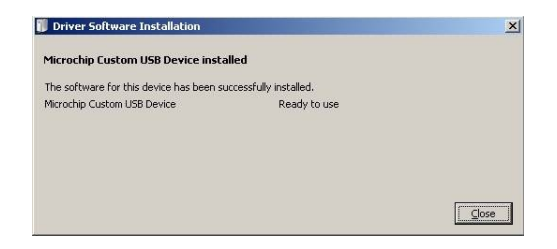

2. При использовании Windows 7 выполнить следующие действия.

Нажать ПУСК и выбрать Компьютер, щелкнуть правой клавишей мыши и выбрать Свойства, а затем щелкнуть по пункту Управление устройствами.

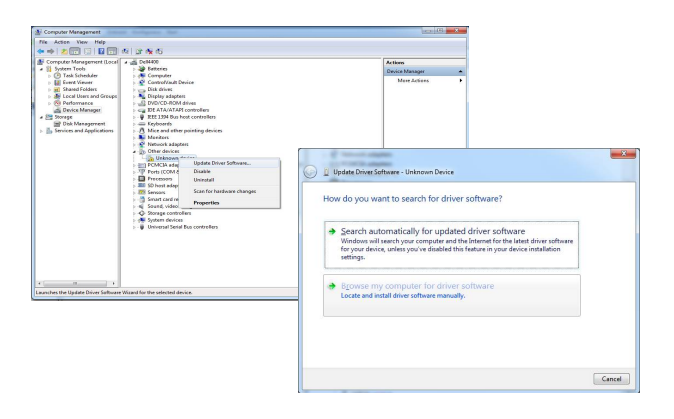

В графе USB будет обнаружено Неизвестное устройство. Щелкнуть правой клавишей мыши по Неизвестному устройству и выбрать Update driver software. В новом меню выбрать **Browse my computer for driver software,** а затем выбрать компакт-диск. Затем установить новый драйвер.

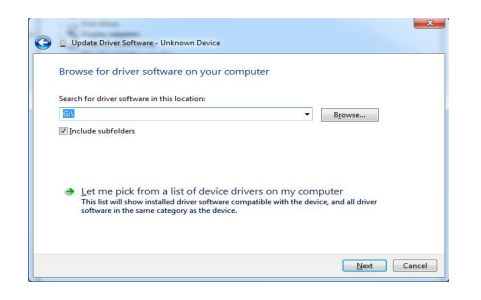

При правильной установке драйвера в пункте Управление устройствами в графе USB появится надпись Microchip Custom USB device.

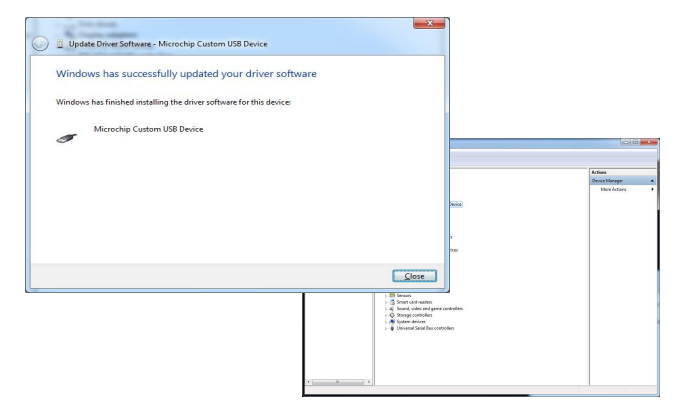

### **Техобслуживание прибора**

Следует менять фильтры через каждые 6 месяцев и выполнять калибровку прибора через каждые 12 месяцев.

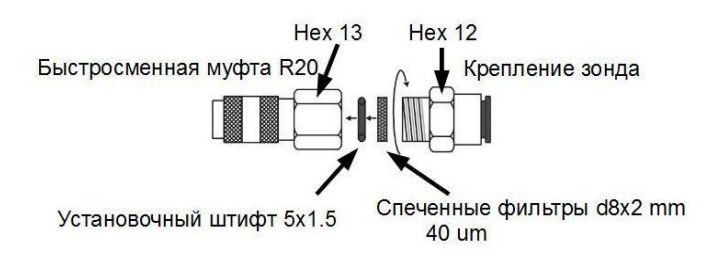

### **Зарядка батареи и USB-соединение**

батарея прибора можно заряжать с помощью зарядного или компьютера через кабель USB. Этот кабель также может быть использован для связи с компьютером.

#### **Содержимое упаковки**

Измерительный прибор T550 Измерительные зонды (1 пара) Спеченные фильтры (пара) USB-кабель Зарядный USB-адаптер Компакт-диск для установки ПО на ПК Руководство по эксплуатации Отчет о калибровке Адаптеры для подсоединения к клапанам

Данные условные обозначения на изделиях, упаковке и/или сопроводительных документах означают, что электрические и электронные изделия, а также батареи следует отделять от бытовых отходов.

Для обеспечения правильной обработки, рекуперации и реутилизации старых изделий и использованных батарей следует доставлять их в соответствующие места сбора отходов в соответствии с национальным законодательством и директивами 2002/96/EC и 2006/66/EC.

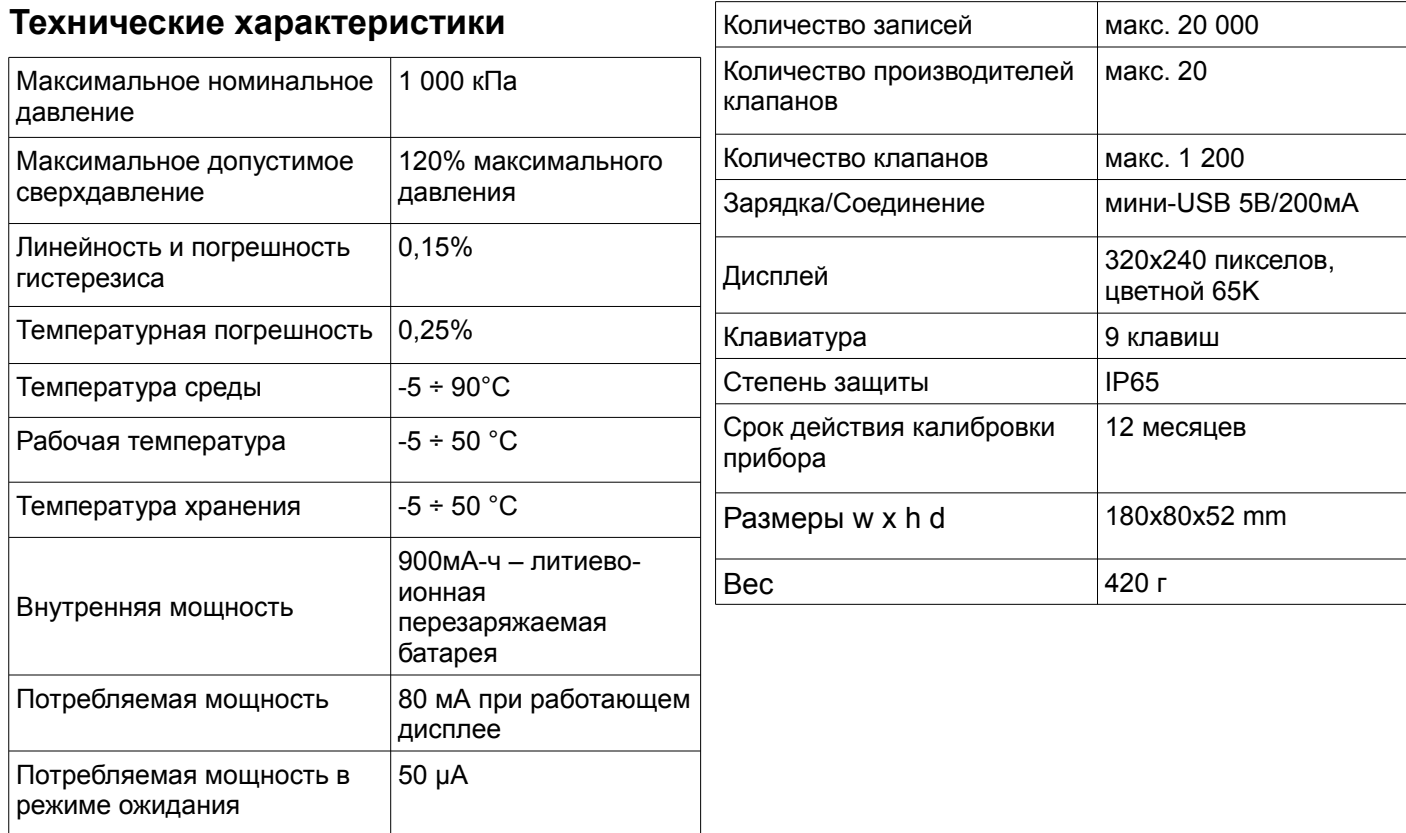